# ODDS Wallet Android 버전 매뉴얼

목차

1. [시작하며](#page-0-0)

2. [월렛](#page-1-0) 생성

3. [카드](#page-1-1) 등록

4. 니모닉 [\(패스프레이즈\)](#page-4-0) 확인

5. [주소록](#page-5-0) 등록

6. [입금](#page-6-0)

7. [출금](#page-7-0)

8. [내역](#page-8-0) 확인

9. [월렛](#page-9-0) 복원

10. 그 외 [설정](#page-11-0)

[10.1.](#page-11-1) 화폐 단위 변경

[10.2.](#page-11-2) 언어 변경

[10.3.](#page-12-0) 코인 추가

<span id="page-0-0"></span>1. 시작하며

ODDS 카드를 구입해 주셔서 대단히 감사합니다.

ODDS 카드는 ODDS 월렛 앱과 블루투스 연결을 통해 고객의 소중한 암호 자산 취급에 지문 인증을 도입하는 것이 가능합니다.

본 서류에서는 카드와 월렛 앱의 접속이나, 기본적인 사용 방법에 대해서를 기재합니다.

#### <span id="page-1-0"></span>2. 월렛 생성

앱을 실행하면 ʻ지갑 만들기', ʻ지갑 복원' 두 가지 메뉴가 나타납니다. 지갑 만들기 버튼을 누릅니다. 버튼을 누른 후 신규 지갑 작성이 완료되어 메인 페이지로 전환됩니다.

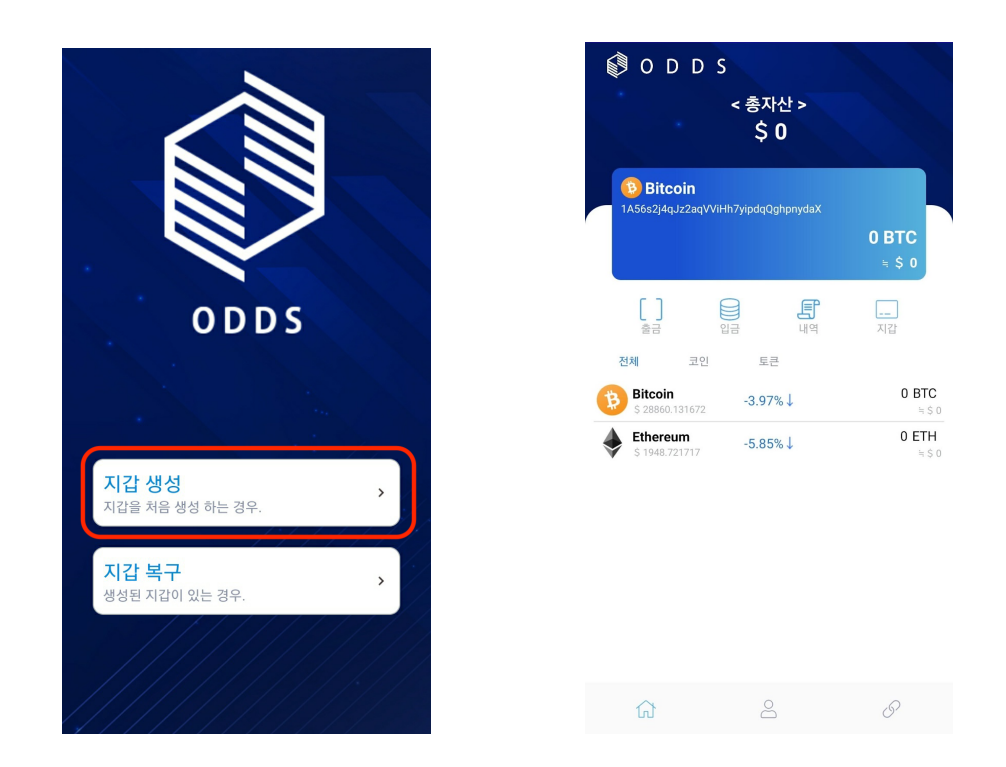

#### <span id="page-1-1"></span>3. 카드 등록

다음으로 앱과 ODDS 보안카드를 연결하여 등록을 실시합니다.

카드 등록을 하면 작성한 지갑의 니모닉 (패스프레이즈)이 카드에 저장됩니다.

먼저 아래 아이콘의 "Setting"을 탭합니다. 그러면 설정 페이지로 넘어가게 되는데, 여기서 ʻODDS 카드 등록'을 탭합니다.

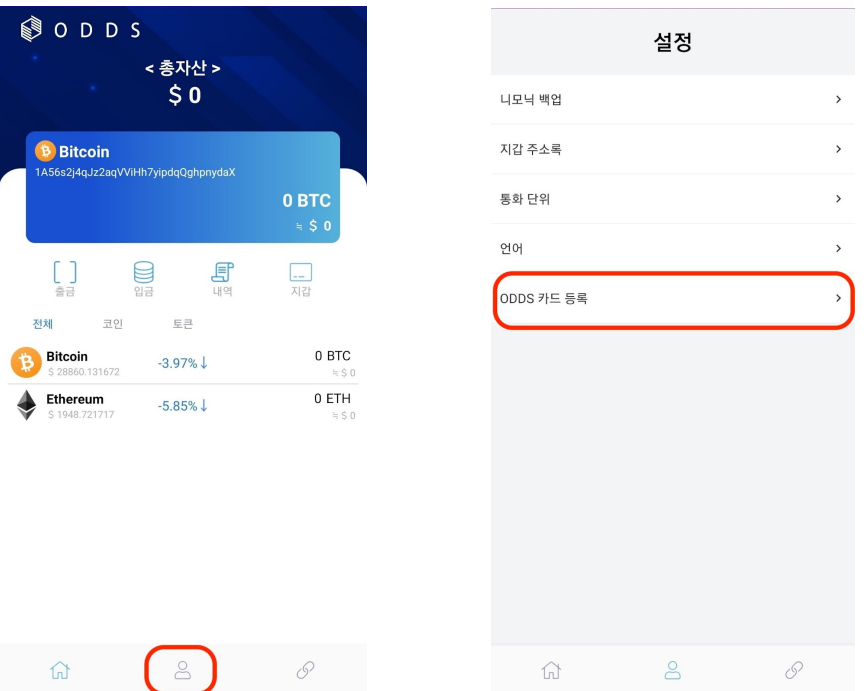

이하의 페이지로 넘어간 후, ʻODDS 카드 사용'을 체크해 주세요.

체크를 하면 '카드검색', '등록된 ODDS 카드'라는 항목이 표시되고, 그 중 '카드검색'을 누르시면 됩니다.

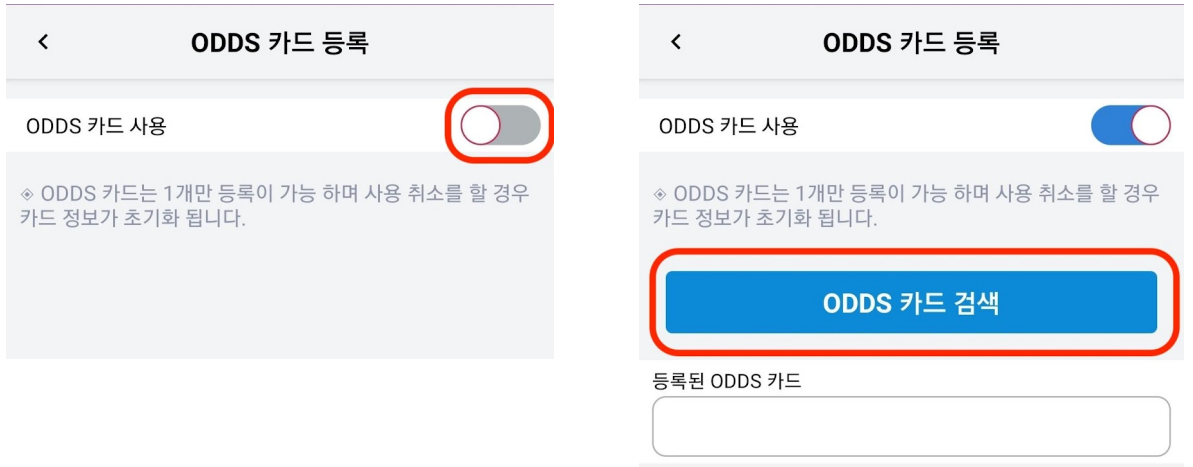

여기서 가지고 계신 ODDS 카드를 키고, Bluetooth 접속 모드가 되어 있는지 확인합니다. 그러면 아래와 같이 카드번호가 표시됩니다. 여기를 탭해주세요.

카드 번호를 탭하면 지문 인증을 요구하므로, 가지고 계신 ODDS 카드로 지문 인증을 해 주십시오.

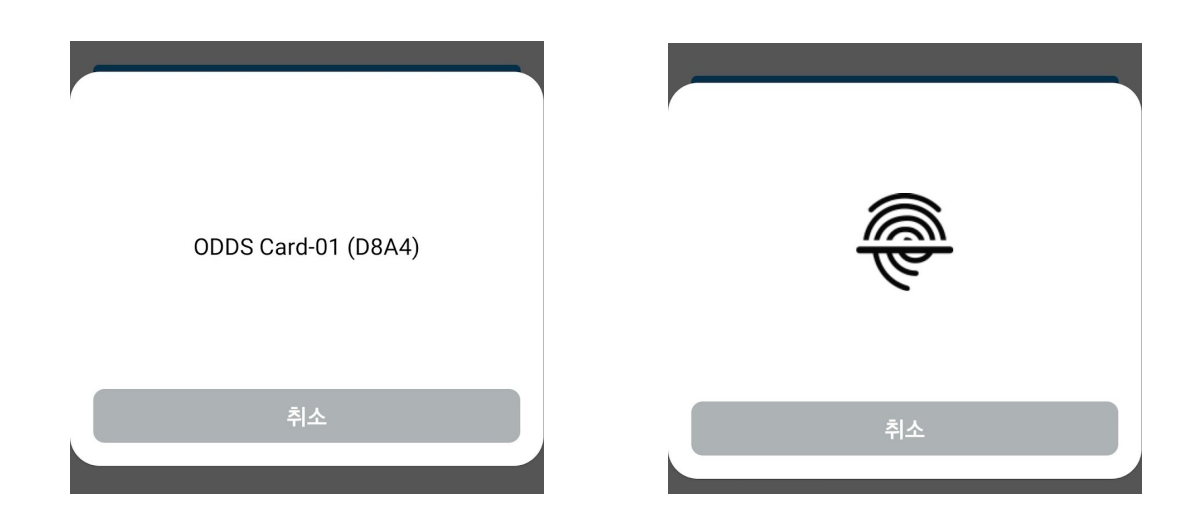

카드 등록에 성공하면 아래와 같이 카드 번호가 표시됩니다.

이것으로 카드 등록은 종료됩니다.

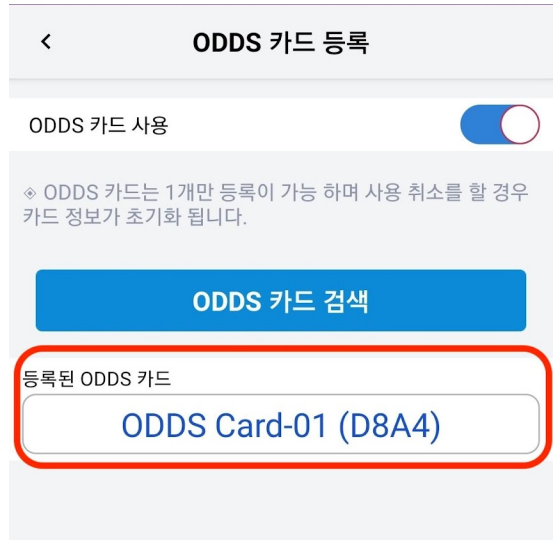

#### <span id="page-4-0"></span>4. 니모닉 (패스프레이즈) 확인

다음은 니모닉 (패스프레이즈) 설정 페이지에서 ʻ니모닉 백업'을 탭하면, 카드를 등록한 경우는 지문 인증이 요구됩니다. 카드를 블루투스 연결모드로 하고 지문인증을 진행해주세요.

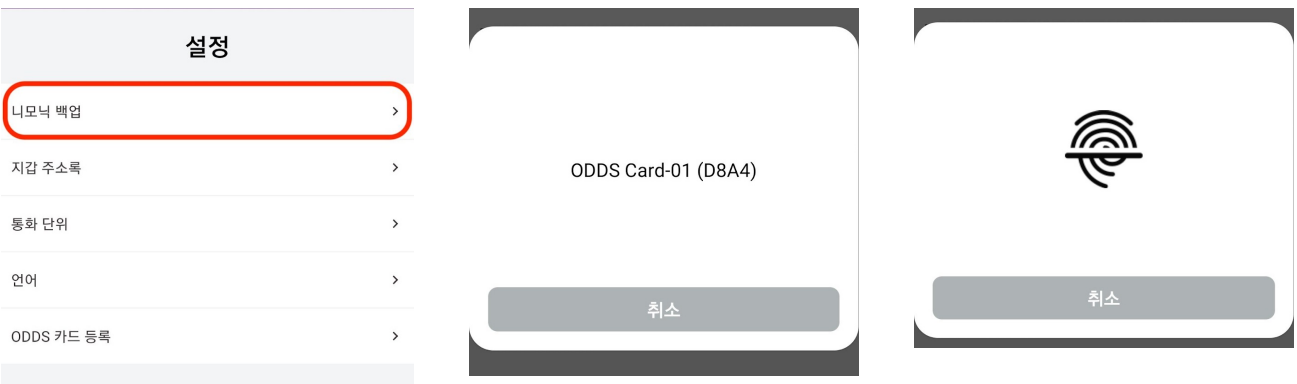

지문인증이 완료되면 주의사항이 적힌 페이지로 넘어갑니다. 내용을 잘 읽고 '지금 백업'을 탭하세요. ※니모닉을 잃어버렸을 경우 검색하거나 복원할 수 없습니다.'라고 되어 있지만, 앞서 언급한 카드 등록을 했을 때는 카드에 니모닉이 저장되어 있기 때문에 만일 니모닉을 분실하더라도 복원이 가능합니다. 하지만 니모닉은 분실이 없도록 세심한 주의를 기울여 수중에 보관해 주십시오.

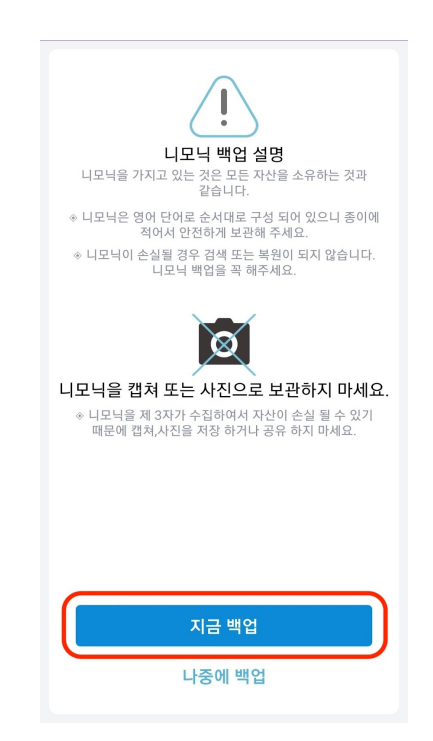

그 후 니모닉이 기재된 페이지로 넘어가므로 여기에 기재된 단어를 보관하고 제3자에게 유출되지 않도록 보관해 주십시오. 백업 완료를 탭하면 설정 페이지로 돌아갑니다. 이후 몇 번이라도 확인이 가능합니다.

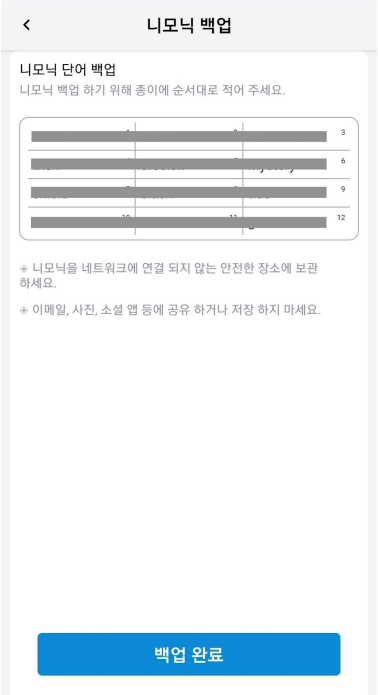

<span id="page-5-0"></span>5. 주소록 등록

다음으로 주소록에 대해 설명하겠습니다. ODDS 월렛에서는 보낼 지갑 주소를 미리 등록해 둘 수 있으며, 여기서 등록한 주소는 송금 시 선택 가능합니다. 이하는 주소록에의 등록 방법을 기재합니다.

먼저 설정 페이지에서 지갑 주소록을 열고 오른쪽 상단의 + 버튼을 선택합니다.

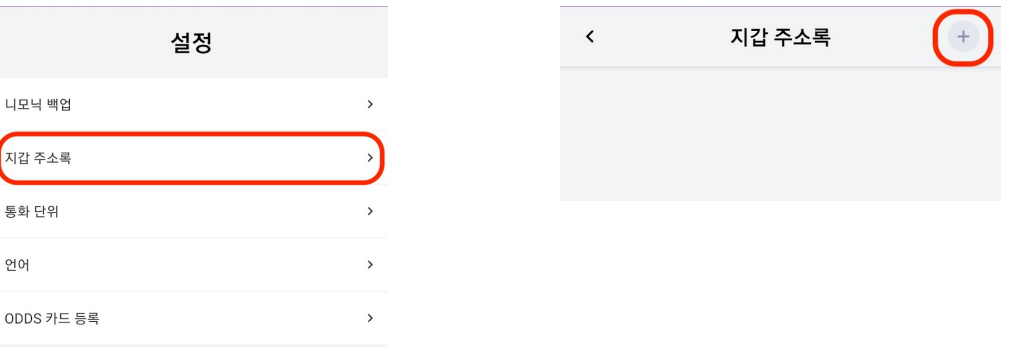

그러면 아래와 같은 화면으로 넘어가고, 등록하고자 하는 주소와 등록명을 입력하고 우측 상단의 저장을 탭합니다. 그 후 리스트에 뜨면 등록 성공입니다.

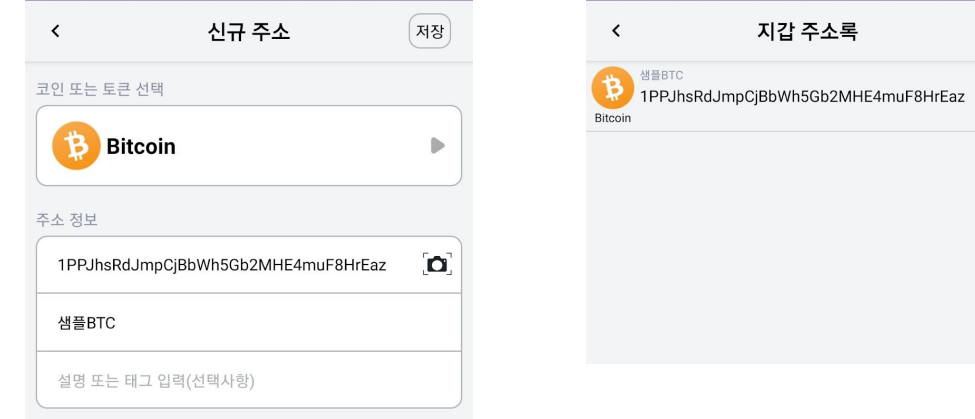

# <span id="page-6-0"></span>6. 입금

이어서 입금에 대한 설명입니다. 입금은 제삼자로부터 자신의 주소로 송금 받을 때 열리는 페이지입니다. 메인 페이지에서 입금하고자 하는 통화를 선택한 상태에서 입금 버튼을 선택하면 아래 화면으로 넘어갑니다. 지갑 주소를 복사하여 보낸 사람에게 주소를 전달하거나 QR 코드를 스캔하면 상대방에게 주소를 전달합니다.

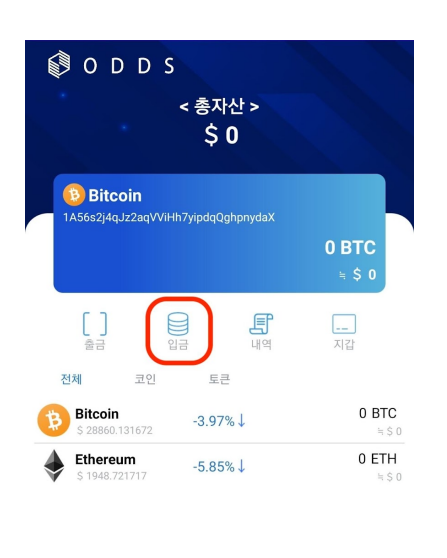

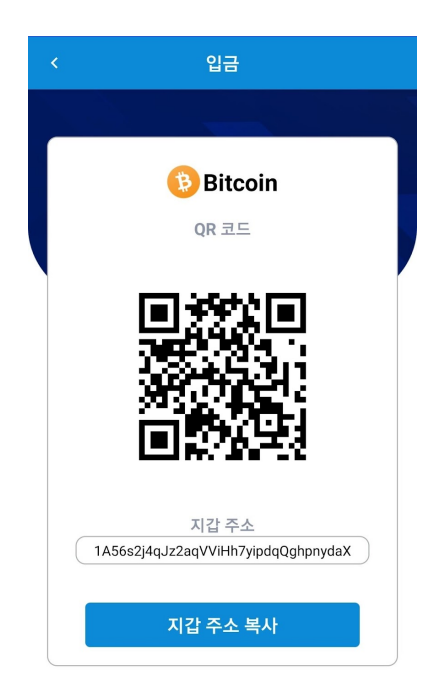

 $+$ 

### <span id="page-7-0"></span>7. 출금

다음은 출금입니다. 출금하고자 하는 통화를 선택한 상태에서 출금 버튼을 선택해주세요. 우선 출금처 주소를 입력합니다. 붙여 넣거나 빨간색 테두리 버튼을 누르면 주소록에서 출금처 주소를 선택할 수 있습니다.

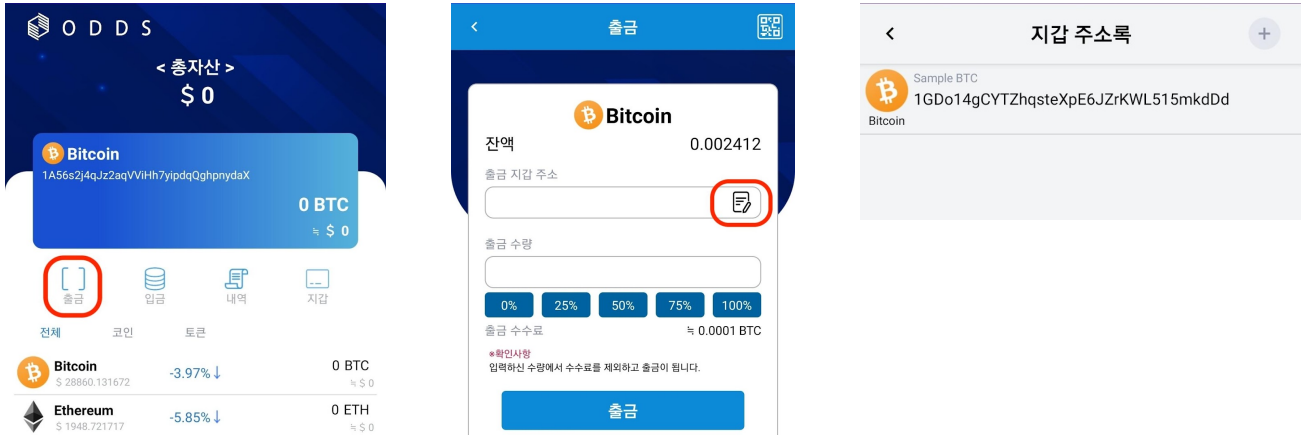

주소를 입력한 후 출금 수량을 입력하십시오. 여기 설정한 수량에서 출금 수수료가 차감된 금액이 상대방에게 출금됩니다. 그 후 출금 버튼을 선택하면 카드 등록이 되어 있는 경우 지문 인증이 요구됩니다.

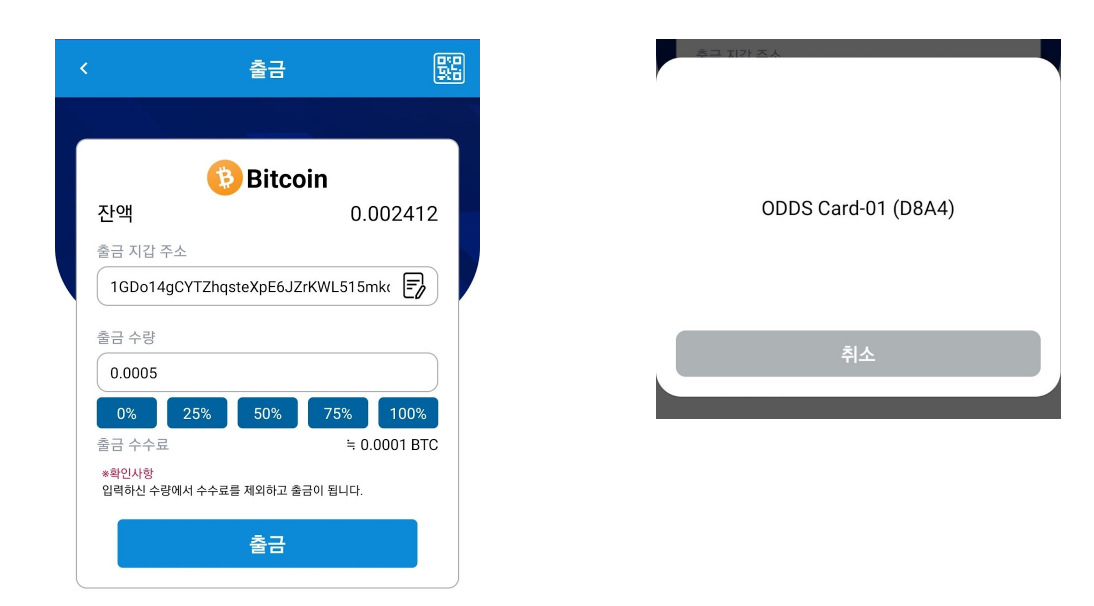

지문인증 후 송금이 성공하면 아래 오른쪽 이미지와 같은 화면이 됩니다.

이것으로 송금 처리는 완료됩니다.

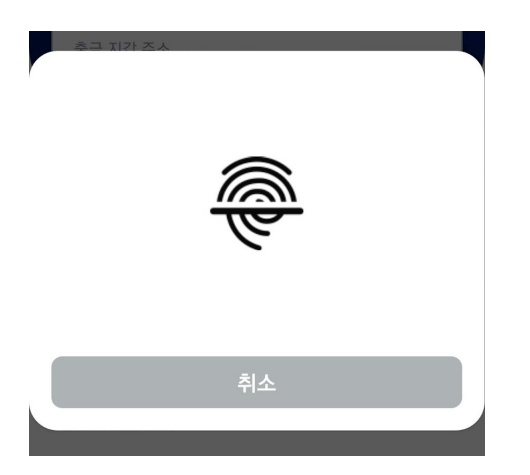

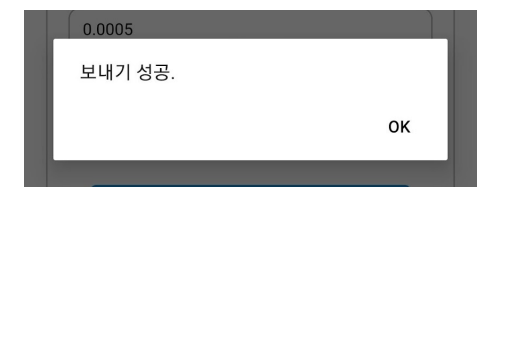

#### <span id="page-8-0"></span>8. 내역 확인

입금, 출금이 진행된 경우 메인 페이지의 '내역' 버튼을 통해 입출금 내역을 확인할 수 있습니다. 링크 버튼을 누르면 각 블록체인에 대응하는 익스플로러로 연결됩니다. 복사 버튼을 누르면 ʻTxID'만 복사됩니다.

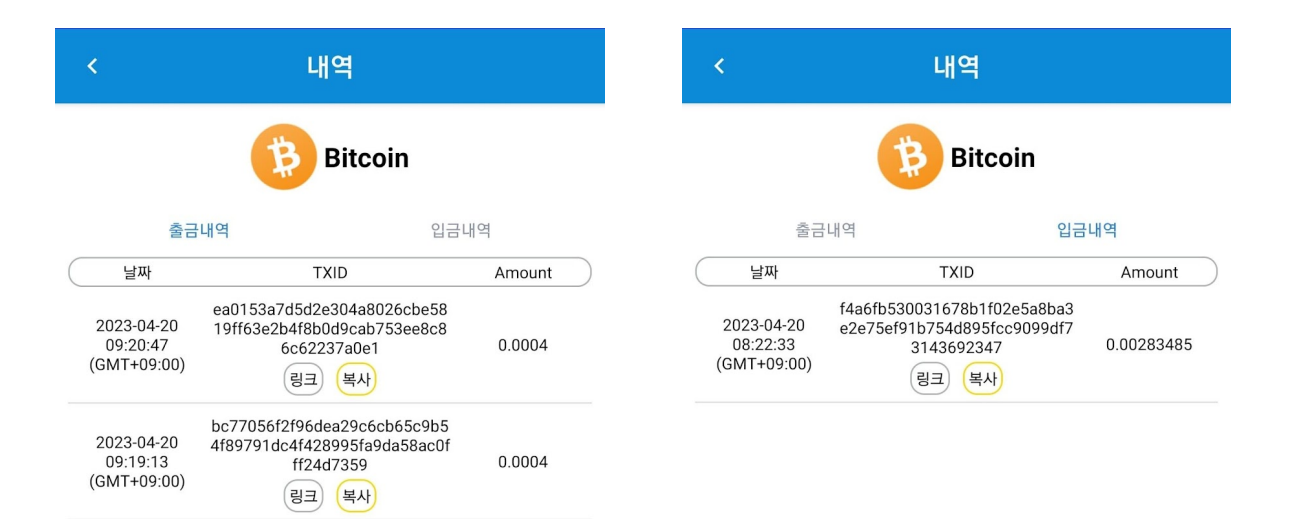

#### <span id="page-9-0"></span>9. 월렛 복원

입금, 출금이 진행된 경우 메인 페이지의 '내역' 버튼을 통해 입출금 내역을 확인할 수 있습니다. 링크 버튼을 누르면 각 블록체인에 대응하는 익스플로러로 연결됩니다. 복사 버튼을 누르면 「TxID」만 카피됩니다.

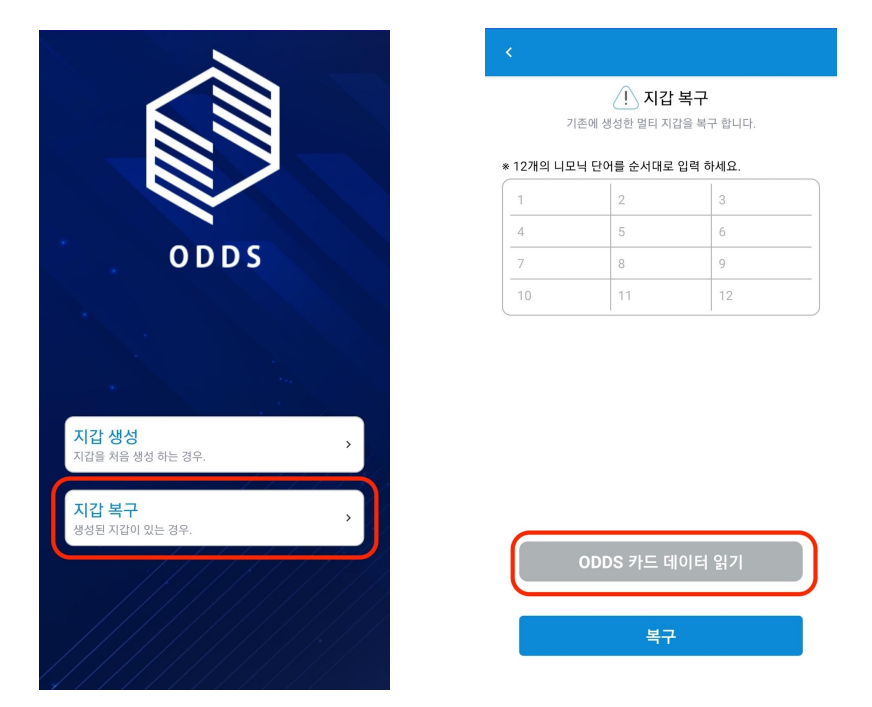

ʻODDS 카드의 데이터 가져오기'를 탭하면, 카드의 접속으로 넘어갑니다. 가지고 계신 ODDS 카드의 Bluetooth 연결 모드를 켜고 카드를 선택하십시오.

그 후 지문인증이 요구되니 인증을 완료해주세요.

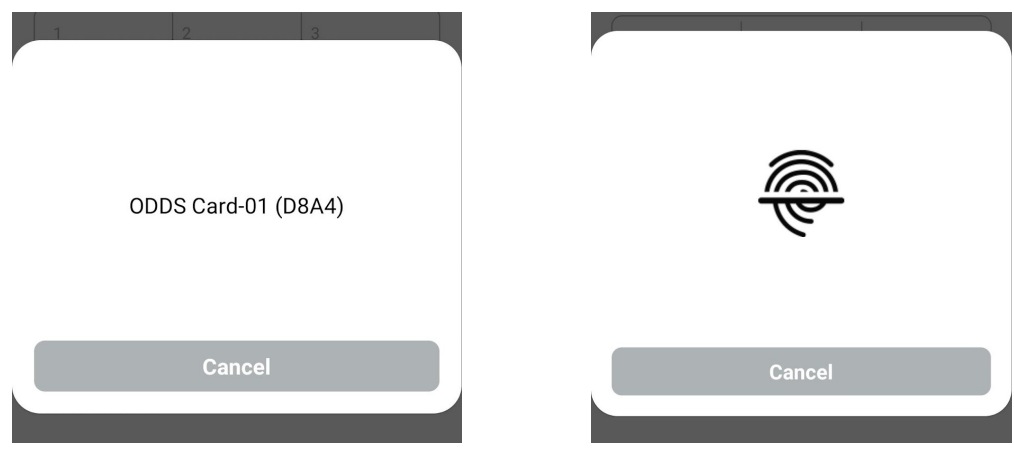

지문인증이 완료되면 카드에 저장된 니모닉이 자동으로 읽힙니다.

이 상태에서 복구 버튼을 누르면 지갑 복원이 완료됩니다.

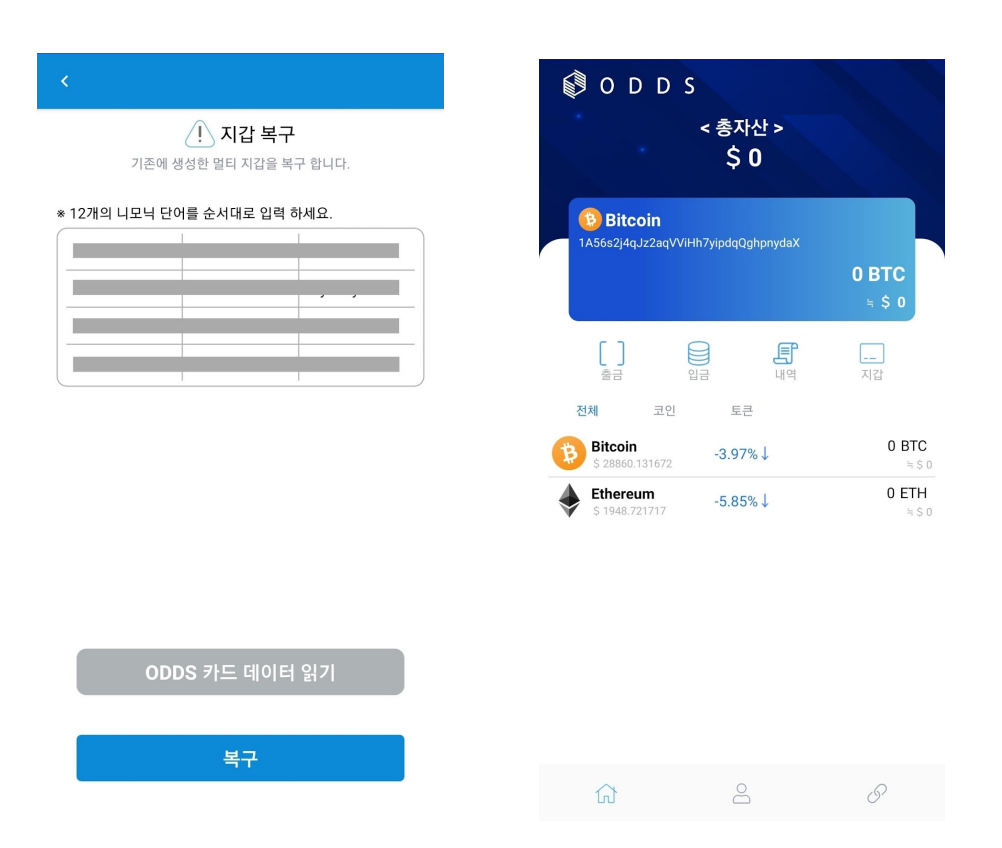

#### <span id="page-11-0"></span>10. 그 외 설정

여기에서는 ODDS 월렛의 설정에 대해 기재합니다.

# <span id="page-11-1"></span>10.1. 화폐 단위 변경

앱 설정 페이지에서 통화 단위를 변경할 수 있습니다. 여기서 설정한 통화가 환산율로 표시됩니다.

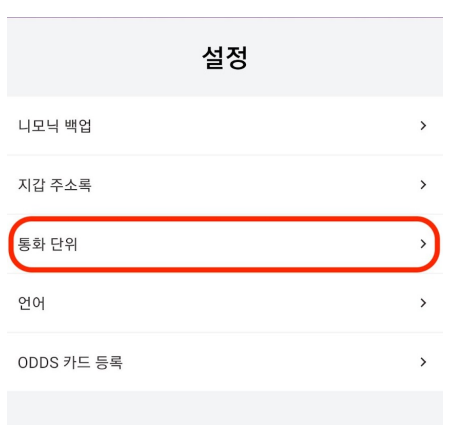

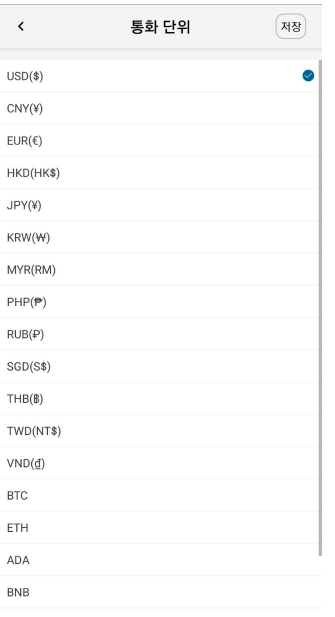

## <span id="page-11-2"></span>10.2. 언어 변경

앱 언어를 변경할 수 있습니다.

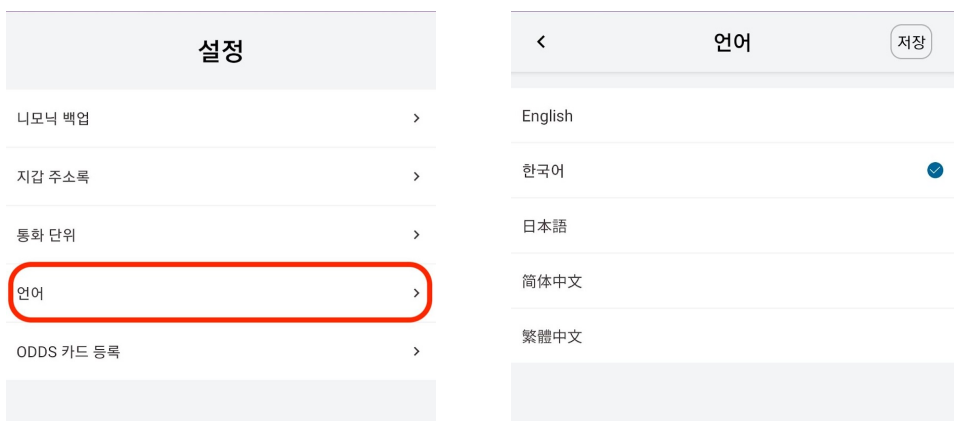

# <span id="page-12-0"></span>10.3. 코인 추가

메인 페이지에서 '지갑'을 탭하시면 코인 추가, 삭제가 가능합니다. 체크를 하면 코인 추가, 체크를 빼면 코인이 리스트에서 빠집니다. 추가된 코인은 메인 페이지 목록에 표시됩니다.

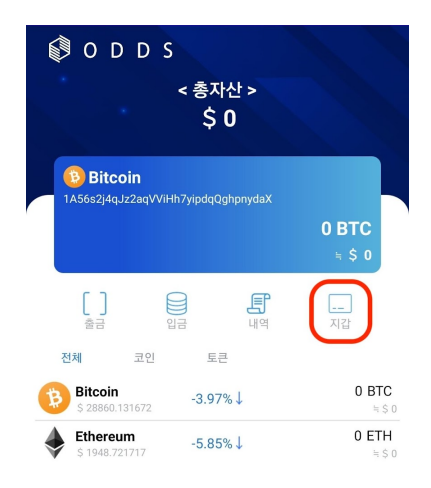

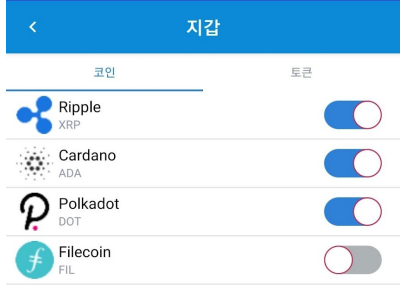

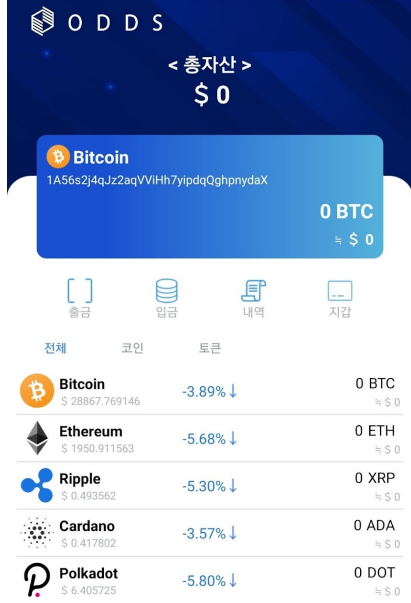